# **How to Add Term-Specific Titles, Class Descriptions and Class Notes**

This job aid describes the process for adding term-specific titles, class descriptions and class notes. Campus Solutions has been configured to collect three important areas of class data in separate, specially designated class notes.

1. **Special Title**: A term-specific, class title used in most Special Topics, R&C, 97s, 98s, 99s, 197s, 198s, 199s, 298s, 299s, Freshmen & Sophomore Seminars, and other courses where the department would apply a Special Title that differs from the COCI-approved course title.

2. **Class Description**: A term-specific description applied in the same context as the Special Title. Class descriptions are historically published on the department websites. They provide more detail than the generic, COCI-approved course description, and provide insight into specific content that will be covered within individual sections.

3. **Class Notes**: Notes pertaining to course materials and/or special information or logistics that the department wants to import to students prior to enrollment.

**1.** From the Main Menu, navigate to: **Curriculum Management>Schedule of Classes>Maintain Schedule of Classes**

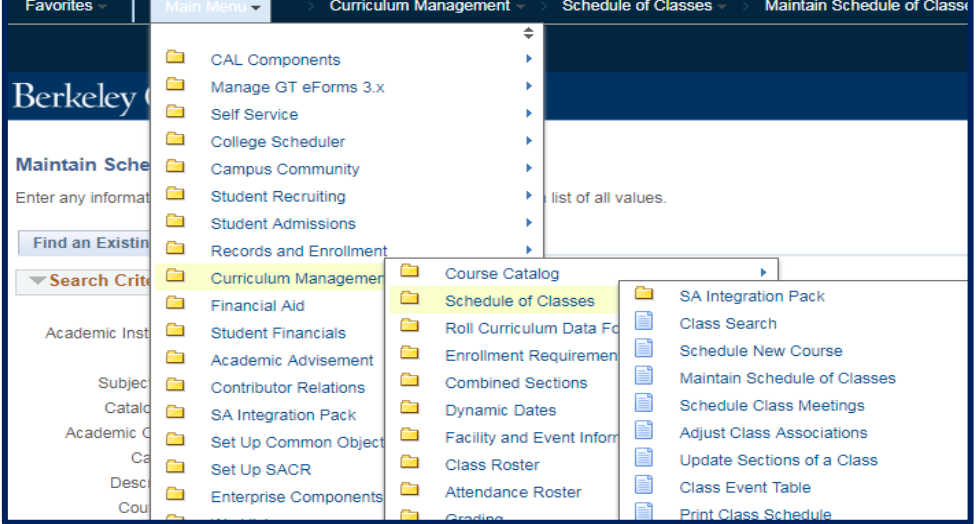

**2.** Under **Search Criteria**, use the look up table or enter the **Term, Subject Area,** and **Catalog Nbr** of the class you would like to edit.

## **3.** Click **Search**.

The **Basic Data** tab page for the class will appear next. *Note*: If a list of classes appears below the Search button, click the link for the intended class to get to the **Basic Data** page.

- **4.** Navigate to the **Notes** tab.
- **5.** If necessary, scroll through the Class Sections until you arrive at the correct section.
- **6.** Clicking "**+**" and "**-**" boxes on far right allows you to add and delete sequence rows. Each note type requires two rows.

One row already exists when you first use the **Notes Tab**. Thus, to enter only one of either Special Title, Class Descriptions or Class Notes, click "**+**" box one time. Because one row always exists, this should total to two rows.

To enter a combination of Special Title, Class Description and Class Notes, add enough rows so that there are two per note type. (Either 2, 4 or 6 rows.)

**7.** Click **View All** to expand sequences.

# **Maintain Schedule of Classes**

Enter any information you have and click Search. Leave fields blank for a list of all values

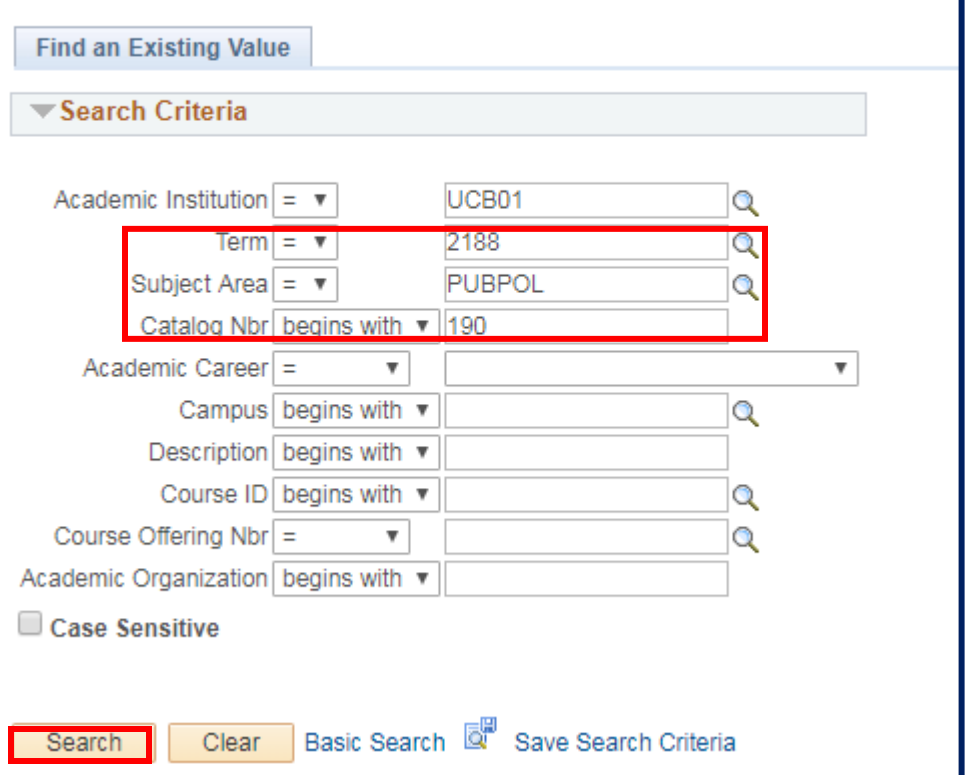

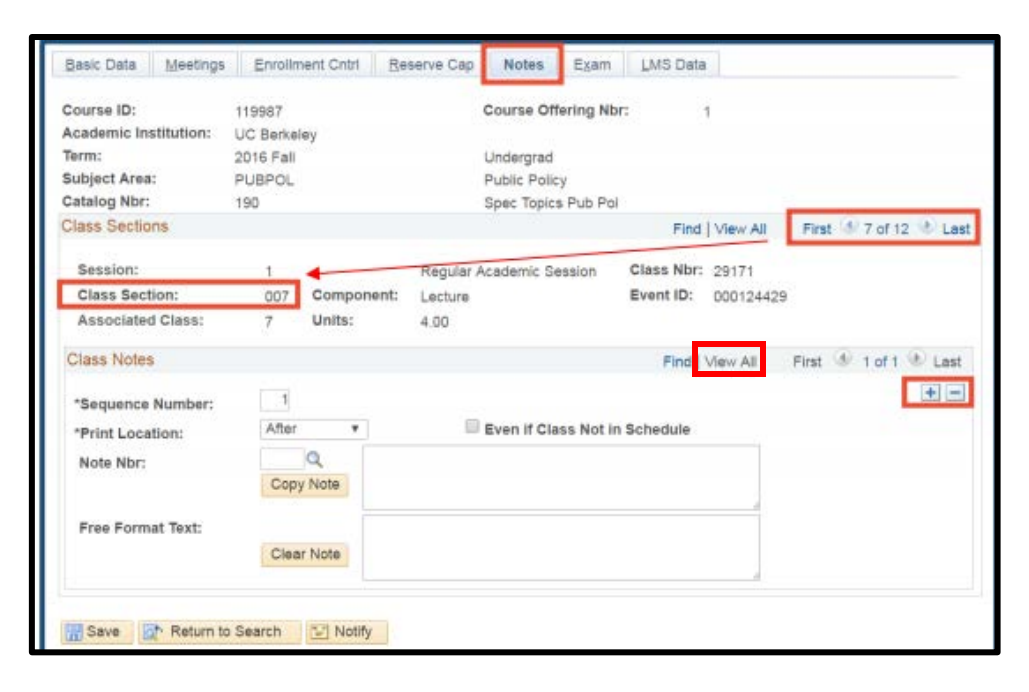

**8.** Use the look up table to select the correct **Note Nbr**.

> **0003** for Class Special Title **0004** for Class Description **0005** for Class Notes

Alternatively, you can enter the **Note Nbr** directly into the field. Then, press tab on your keyboard; the text will populate in the upper text box.

- **9.** In the sequence that immediately follows, locate the lower text box. Enter the information.
- **10.** Repeat for additional notes you would like to enter. *NOTE*: New sequences always appear directly under the sequence from which you clicked the "**+**" box sign. If your sequence numbers appear out of order, renumber the sequences beginning with 1 for the first sequence.

**11.** . Click **Save**.

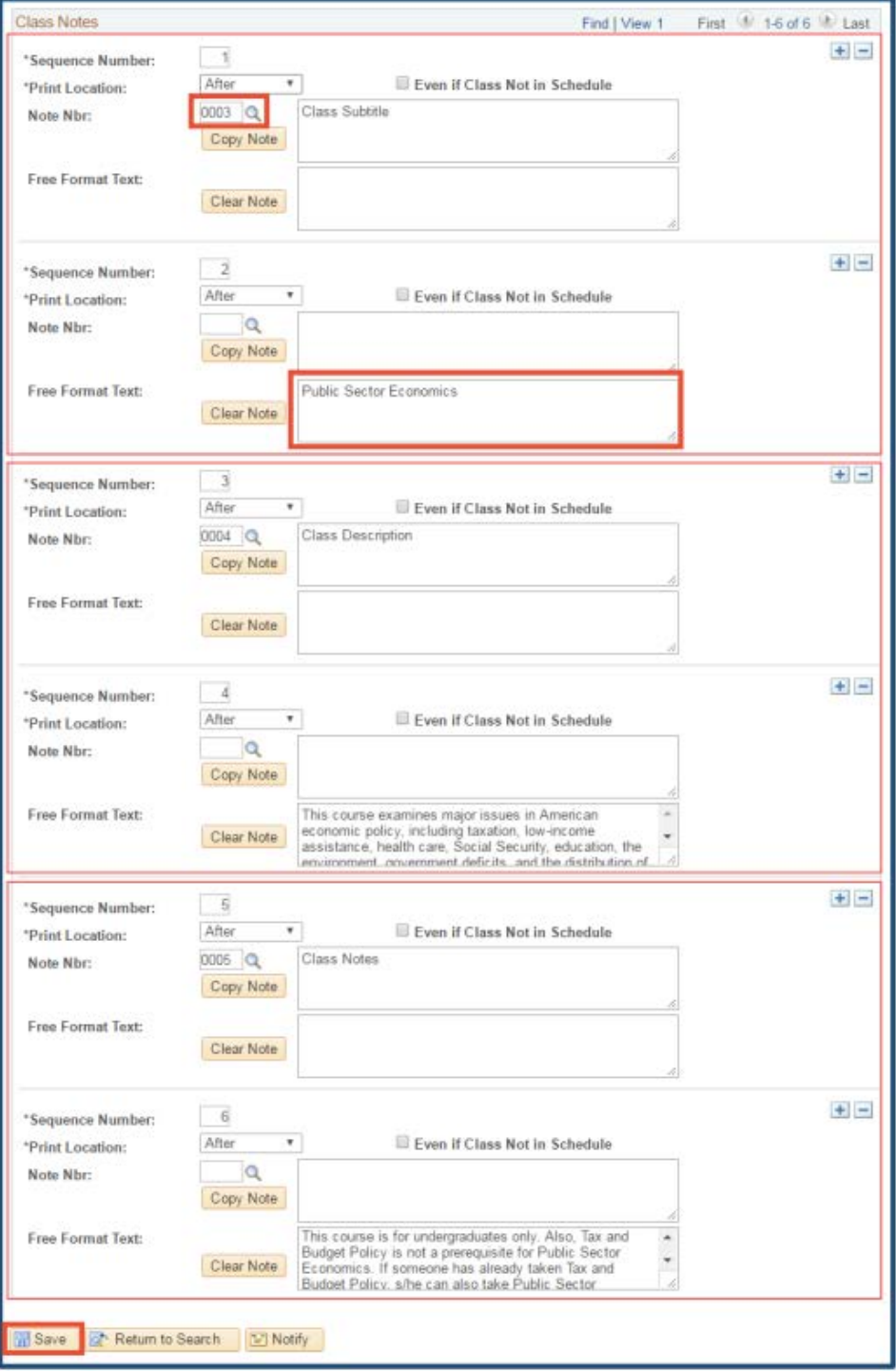

#### **IMPORTANT**

- Do not add, delete or alter any Note **Nbr 001** or Note **Nbr 002** sequences.
- The 30-Character **"Free Format Topic**" field in the Meetings Tab is no longer available and existing entries will be deleted. All special titles should be entered using the method outlined in this job aid.

### **Support:**

For questions or assistance, please contact SIS Production Support:

- Email: [sishelp@berkeley.edu](mailto:sishelp@berkeley.edu)
- Call 510-664-9000 (press option 6)

For additional SIS Resources:

• [http://sis.berkeley.edu](http://sis.berkeley.edu/training) [/training](http://sis.berkeley.edu/training)

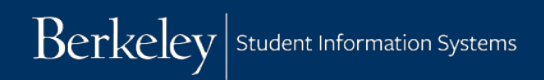

**How to Add Term-Specific Special Titles, Class Descriptions and Class Notes** 7120/18 page 5 of 5